**ESCUELA SUPERIOR POLITÉCNICA DEL LITORAL**

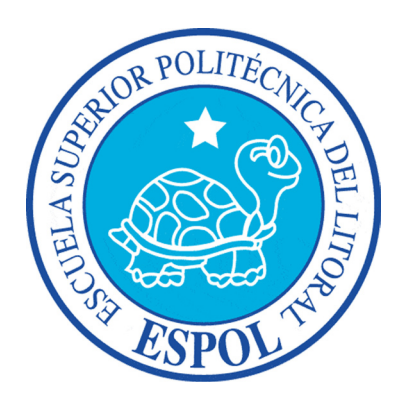

### **ESCUELA DE DISEÑO Y COMUNICACIÓN VISUAL**

### **PROYECTO DE GRADUACIÓN PREVIO A LA OBTENCIÓN DEL TÍTULO DE TECNÓLOGO EN DISEÑO GRÁFICO Y PUBLICITARIO**

### **TEMA**

### **CREACIÓN Y ANIMACION DE RIGS**

### **MANUAL DE DISEÑO**

**AUTOR MILTON CÓRDOVA FIGUEROA**

**DIRECTOR LCDO. PEDRO MÁRMOL**

> **AÑO 2009**

### **AGRADECIMIENTO**

Agradezco a Dios, a mi madre, quién nos apoyo y empujo hacia adelante cada día. A las personas que trabjaron de día y estuvieron despiertos en las noches siendo el aliento que me ayudo a seguir adelante.

### **DEDICATORIA**

Dedico este proyecto a mi madre, que me ha dado todo y a la que le debo todo.

### **DECLARACIÓN EXPRESA**

La responsabilidad del contenido de este Trabajo Final de Graduación me corresponde exclusivamente; y el patrimonio intelectual de la misma a la Escuela Superior Politécnica del Litoral. (Reglamento de Exámenes y Títulos profesionales de la ESPOL)

### **FIRMA DEL DELGADO DEL PROCESO DE GRADUACIÓN**

### **FIRMA DEL DIRECTOR DEL PROCESO DE GRADUACIÓN**

**FIRMA DEL AUTOR DEL PROYECTO DE GRADUACIÓN**

#### **RESUMEN**

Este manual es una guía para desarrollar estructuras de joints que permitan un alto nivel de control sobre un personaje 3D. Fue dividido en áreas específicas para facilitar su entedimiento.

Entre el contenido aquí expuesto se encuentra el uso de cadenas de jerarquía, IK y FK, al igual que otros elementos tales como Xpresso y Morph, que son indispensables al momento de setear la estructura de un personaje modelado 3D.

## ÍNDICE GENERAL

## **CAPÍTULO 1**

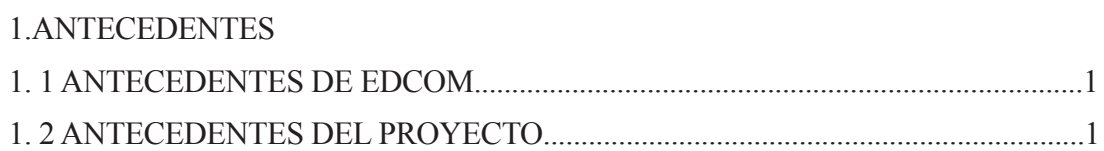

## **CAPÍTULO 2**

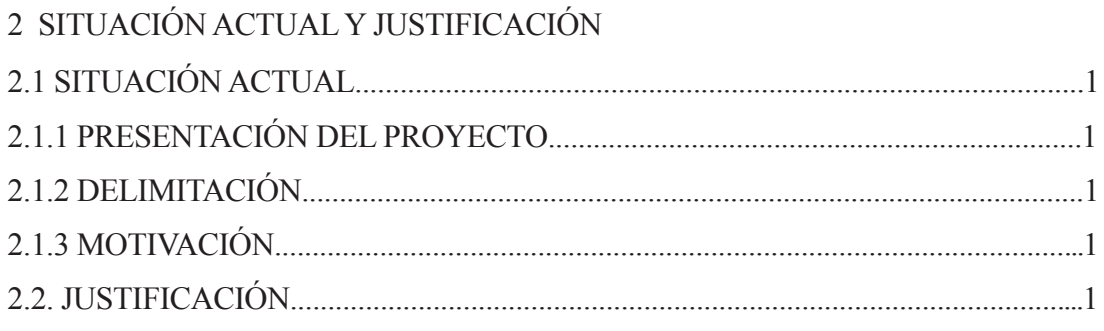

## **CAPÍTULO 3**

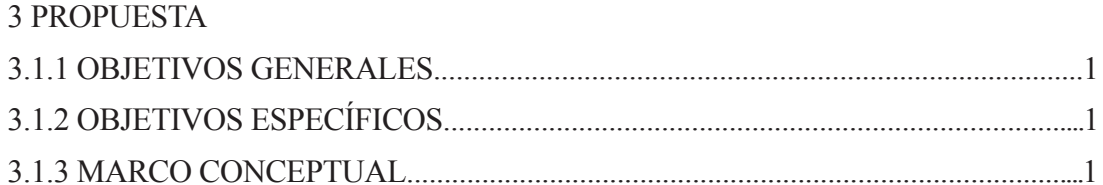

## **CAPÍTULO 4**

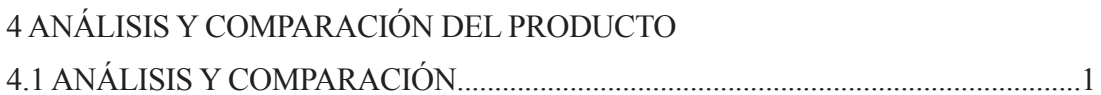

## **CAPÍTULO 5**

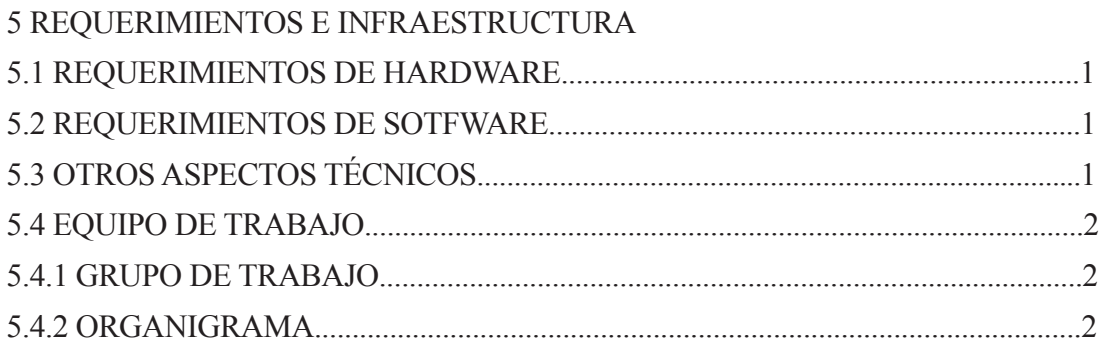

## **CAPÍTULO 6**

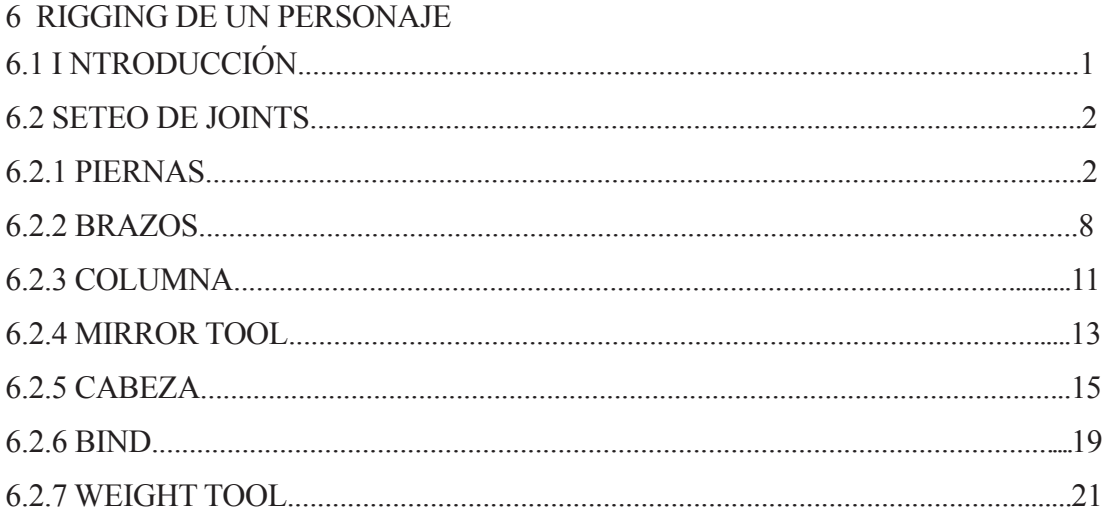

## **CAPÍTULO 7**

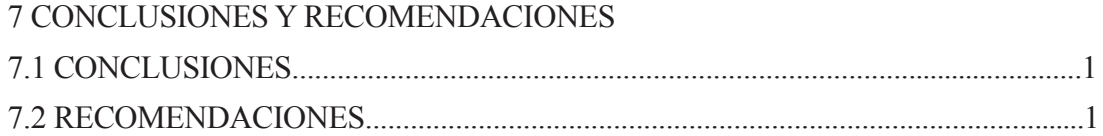

### **INDICE DE FIGURAS**

### **CAPÍTULO 6**

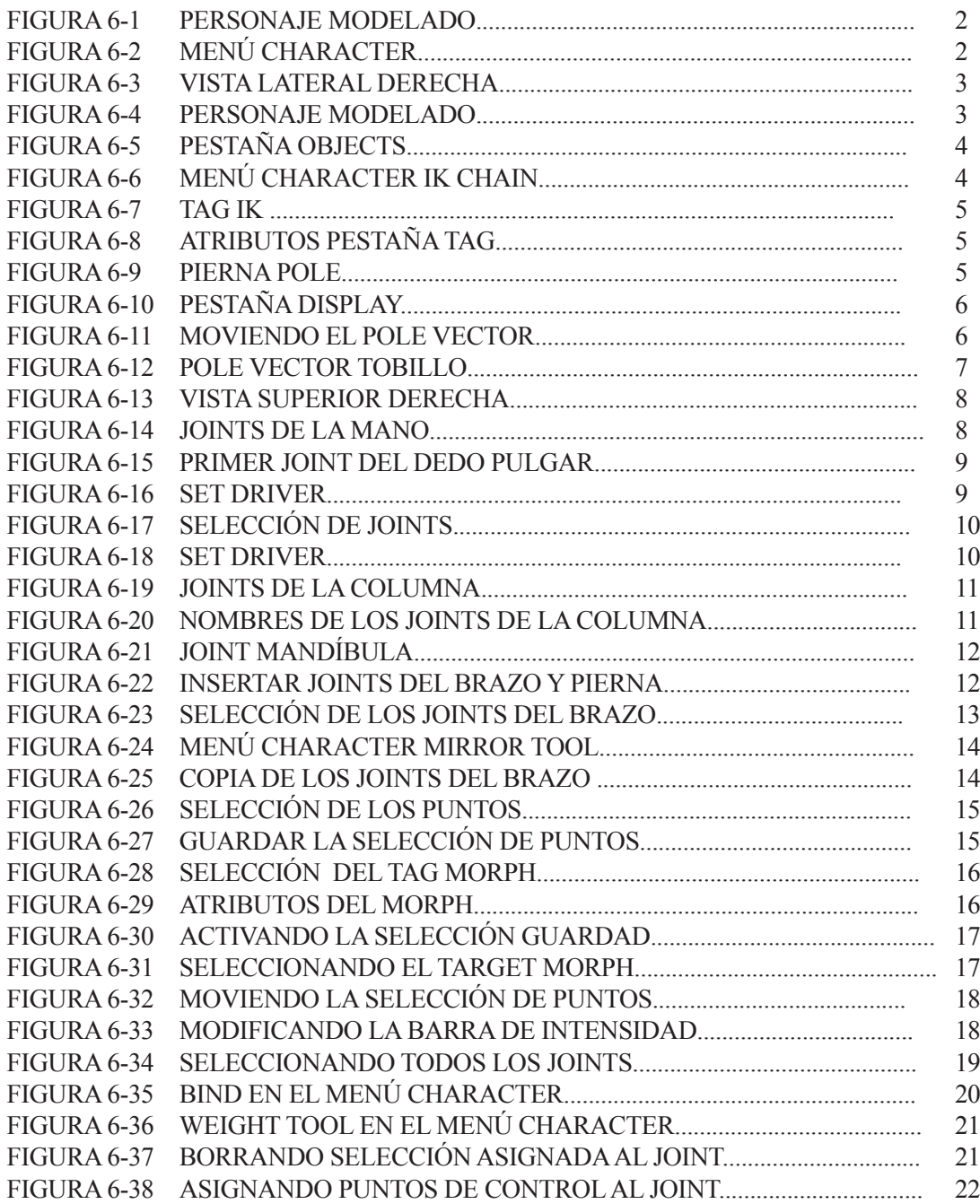

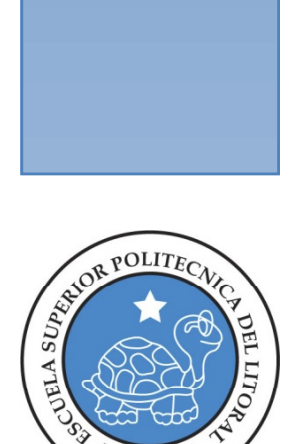

 $\ell\widetilde{\text{SPO}}$ 

## CAPÍTULO 1 **ANTECEDENTES**

### **1. 1 ANTECEDENTES DE EDCOM**

La Escuela de Diseño y Comunicación Visual EDCOM adscrito al Instituto de Tecnologías, es una Unidad Académica de la ESPOL, creada para impartir y ofrecer una digna y excelente educación en Sistemas de Información y Diseño Gráfico Publicitario, y brindar servicios tecnológicos a la sociedad ecuatoriana, apoyarlos con nuestra variedad de servicios que se apoya en los altos estándares de calidad, tecnología de punta disponibles en el mundo de la computación, respetando los lineamientos y la Filosofía de la Escuela Superior Politécnica del Litoral.

Los servicios que EDCOM – ESPOL ofrece entre otros son:

- Desarrollo de Sistemas informáticos.
- Estudios de modernización.
- Estudios de Automatización global y parcial.
- Asesoramiento en la adquisición de hardware y software.
- Auditoria de Sistemas.
- Mantenimiento de programas y sistemas.
- Outsourcing (hardware, software y personal).
- Productos en Multimedia.
- Diseño de Imagen.
- Imagen Corporativa.

### **1. 2 ANTECEDENTES DEL PROYECTO**

Personajes animados en 3d se han vuelto una útil herramienta de la comunicación visual, permitiéndonos concebir nuevas ideas que pueden ser plasmadas con mayor fidelidad. Por esto, es necesario conocer el desarrollo de rigs para la correcta animación de personajes que entreguen el mensaje al destinatario.

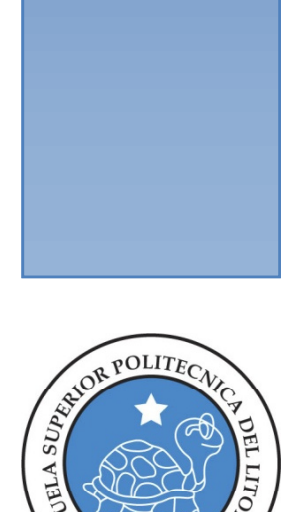

 $\mathbf{\mathcal{E}SP}$ 

# CAPÍTULO 2 SITUACIÓN ACTUAL Y<br>JUSTIFICACIÓN

### **2.1 SITUACIÓN ACTUAL**

### **2.1.1 Presentación Del Proyecto**

Detallado en este manual se encuentra el seteo y desarrollo de un RIG, fundamental para la correcta animación de personajes 3D.

#### **2.1.2 Delimitación**

Desarrollo de una estructura básica que permita la manipulación de las partes del personaje modelado para lograr el más alto realismo durante la animación.

#### **2.1.3 Motivación**

Definir la animación 3D como uno de los fuertes de este país, para así atraer posibles inversores extranjeros.

### **2.2. JUSTIFICACIÓN**

Facilitar el desarrollo de RIGs, para así lograr mejorar y estandarizar la calidad de las animaciones.

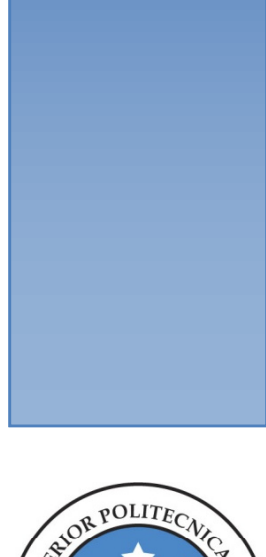

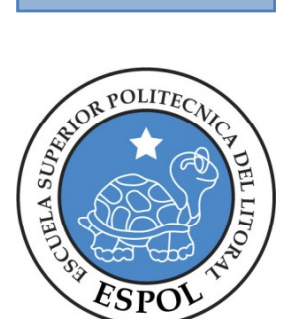

## **CAPÍTULO 3 PROPUESTA**

### **3.1.1 Objetivos Generales**

Como objetivo principal este proyecto plantea el correcto desarrollo de RIGs de animación de personajes, con el fin de mejorar la caliad del proceso de animación y su resultado final.

#### **3.1.2 Objetivos Específicos**

Desarrollar RIGs de animación que brinden mayor control sobre el personaje para tener un resultado final de alta calidad y realismo.

### **3.1.3 Marco Conceptual**

Demostrar a través de pasos específicos el correcto desarrollo de RIGs para mejorar el entendimiento de la estructura de un personaje, y así mejorar el proceso de animación y el resultado final.

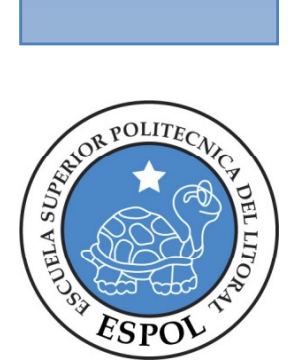

## CAPÍTULO 4 ANÁLISIS Y COMPARACIÓN **DEL PROUCTO**

### **4.1 ANÁLISIS Y COMPARACIÓN**

La animación 3D se ha vuelto una herramienta más de la comunicación visual, no sólo en el diseño gráfico y la publiciad, sino también en cine y televisión. La estandarización de esta técnica dentro la comunicación nos obliga a mejorar la calidad del producto a desarrollarse, es por esto que es importante conocer y entender el desarrollo de RIGs para así poder avanzar y constituirnos como un centro de animación de alta calidad. Para esto es necesario definir estándares y procesos básicos que garanticen la calidad y eficiencia de las animaciones a realizarse.

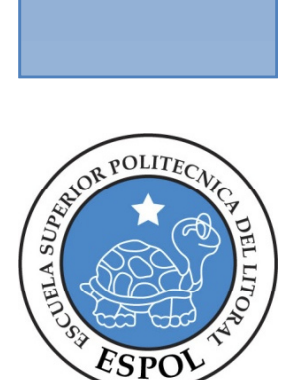

## CAPÍTULO 5

REQUERIMIENTOS<br>E INFRAESTRUCTURA

### **5.1 REQUERIMIENTOS DE HARDWARE**

1 Computadoras MAC ó PC Procesador Pentium IV de 3.0 GAZ Memoria RAM: 2 GB Disco Duro: 80 GB Tarjeta de video: 64 MB Monitor: V 570 Cdwriterlg52-32-52 Memoria interna de 60MB Mouse Teclado 1 Impresora Lexmark Z25 1 Pendrive de 2 Gigas Scanner HP

#### **5.2 REQUERIMIENTOS DE SOTFWARE**

Maxton Cinema 10 Adobe Photoshop CS3 Adobe Illustrator CS3 Adobe In Design CS3 Microsoft Word 2003

### **5.3 OTROS ASPECTOS TÉCNICOS**

El software necesario para el desarrollo del RIG fue el sieguiente:

Maxon Cinema 10 4D Software de animación y modelado 3D, el cual se usará para el desarrollo de este proyecto.

Adobe Photoshop CS2 Aplicación necesaria para elretoque y manipulación de imágenes y texturas a utilizarse durante la animación.

Nero 7.0 Software para crear el DVD que contiene la versión digital del proyecto.

### **5.4 EQUIPO DE TRABAJO**

### **5.4.1 Grupo De Trabajo**

El grupo de trabajo esta conformado por un alumno de la carrera de Diseño Gráfico y Publicitario de EDCOM. Un profesor y un ayudante de cátedra cumplirán las funciones de guías durante el tiempo que tarde el desarrollo del proyecto.

#### **5.4.2 Organigrama**

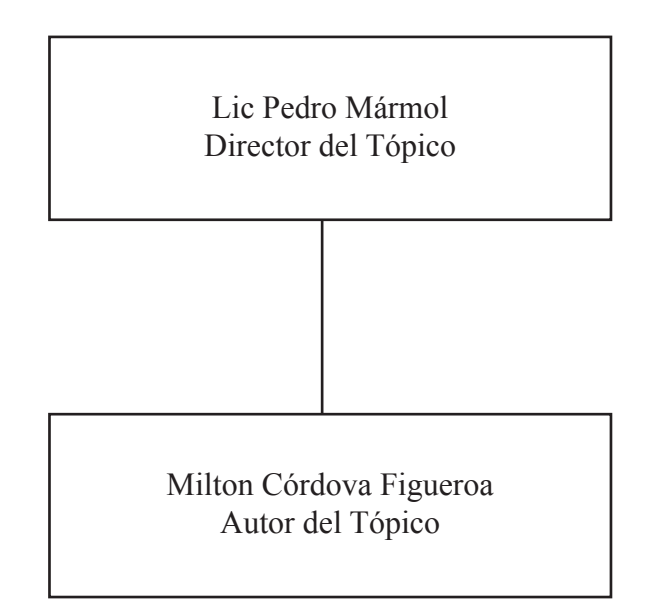

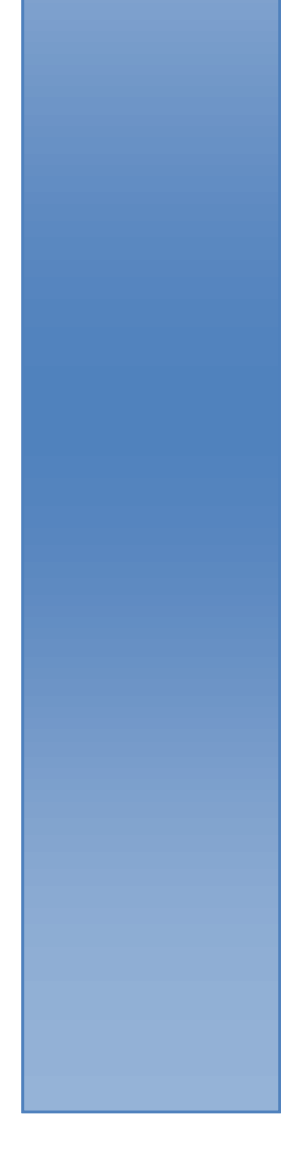

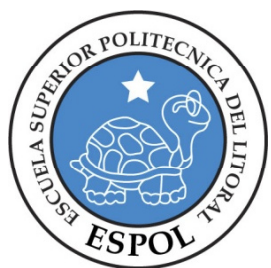

## CAPÍTULO 6 RIGGING DE UN PERSONAJE

### **6.1 INTRODUCCIÓN**

RIG, o rigging, es crear la estructura o esqueleto de un personaje 3D para que este pueda ser animado. Para este fin, se puede utilizar Bones o Joints, en este caso, se utilizán Joints.

Como adición a los Joints, y como parte del rig, se utilizarán tambien cadenas u órdenes jerárquicos IK o FK, siendo IK(Inverse Kinematics) un orden jerárquico que permite que el último objeto de una cadena de Joints controle el movimiento de esta, y, FK, una cadena que da el control del movimiento de esta, al primer objeto de este orden.

### **6.2 SETEO DE JOINTS**

#### **6.2.1 Piernas**

Con el personaje previamente modelado,pasar a la vista lateral derecha y en el menú CHARACTER, activar JOINT TOOL

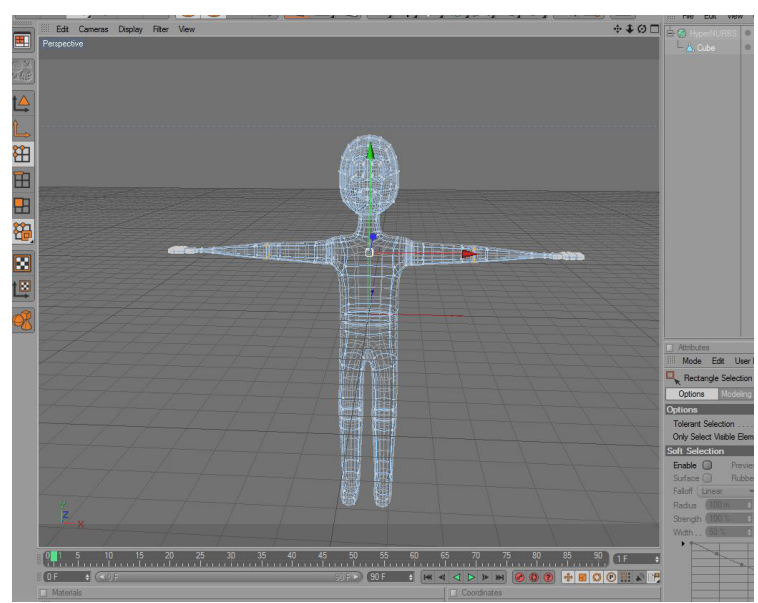

*Figura 6-1: Personaje modelado*

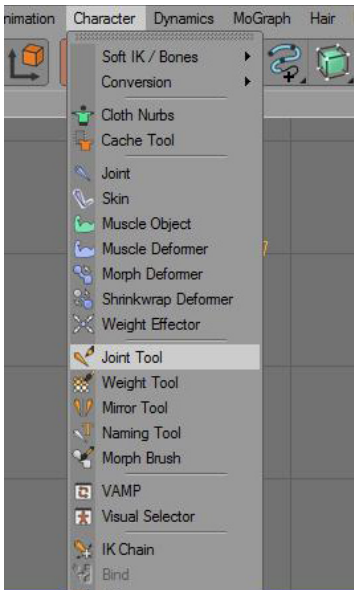

*Figura 6-2: Menú Character*

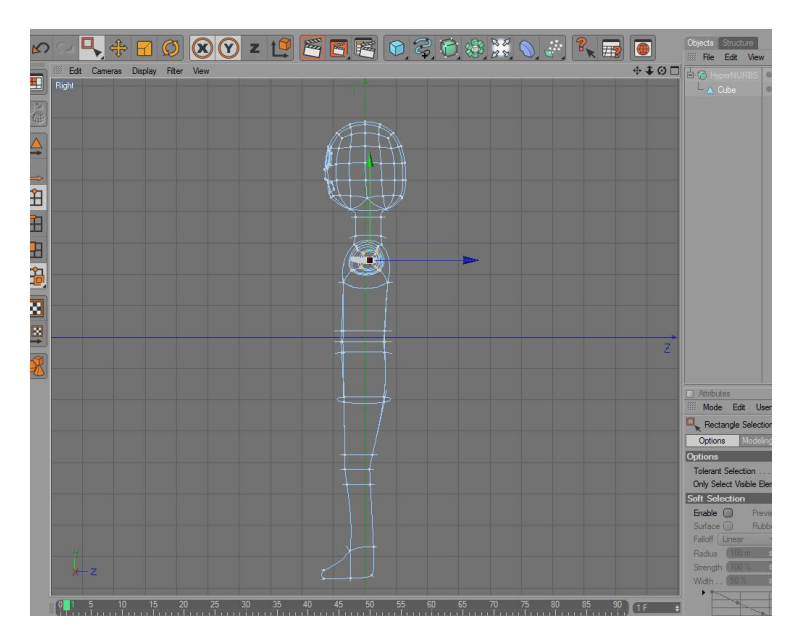

*Figura 6-3: Vista lateral derecha*

Manteniendo aplastada la tecla Ctrl, creamos los Joints, haciendo clic en donde queremos que vayan ubicados.

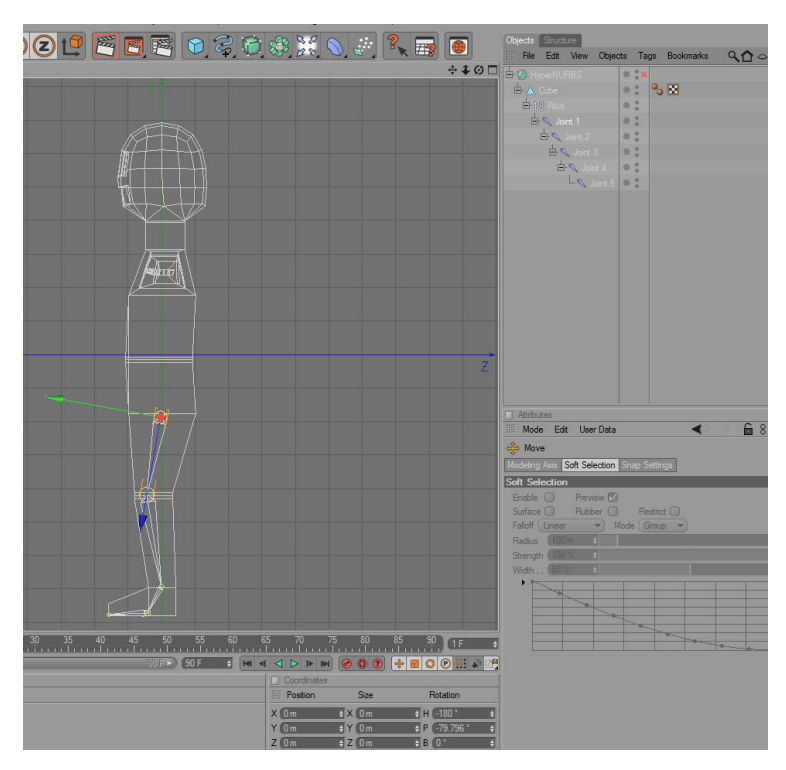

*Figura 6-4: Personaje modelado*

Procedemos a cambiar el nombre de los Joints, que por default vienen numerados, Joint1, Joint2, etc. En este caso, los nombraremos pierna, rodilla, tobillo, pie y punta respectivamente.

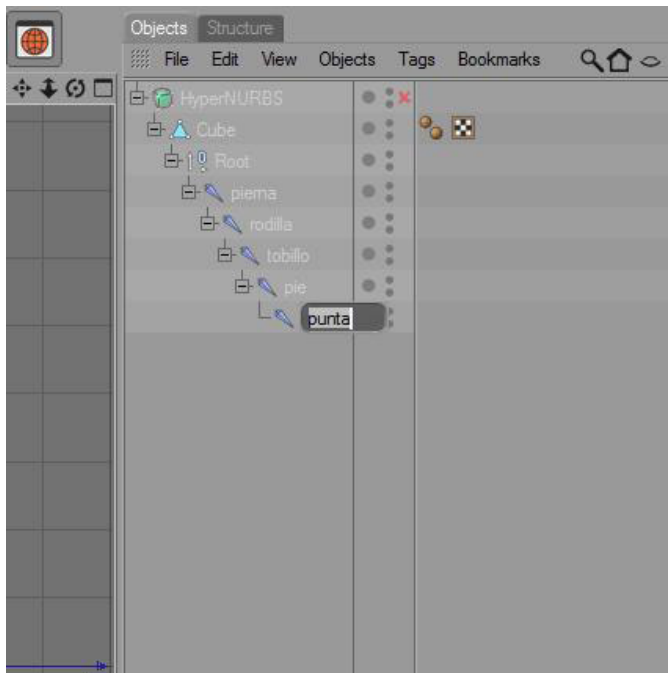

*Figura 6-5: Pestaña Objects*

Luego, manteniendo aplastada la tecla Ctrl, se selecciona el joint pierna y tobillo, haciendo clic sobre ellos, estos son el principio y final respectivamente de la cadena IK a crear.

En el menú Character, se debe elige la opción IK Chain, que creará la IK utilizada para controlar el movimiento de la pierna.

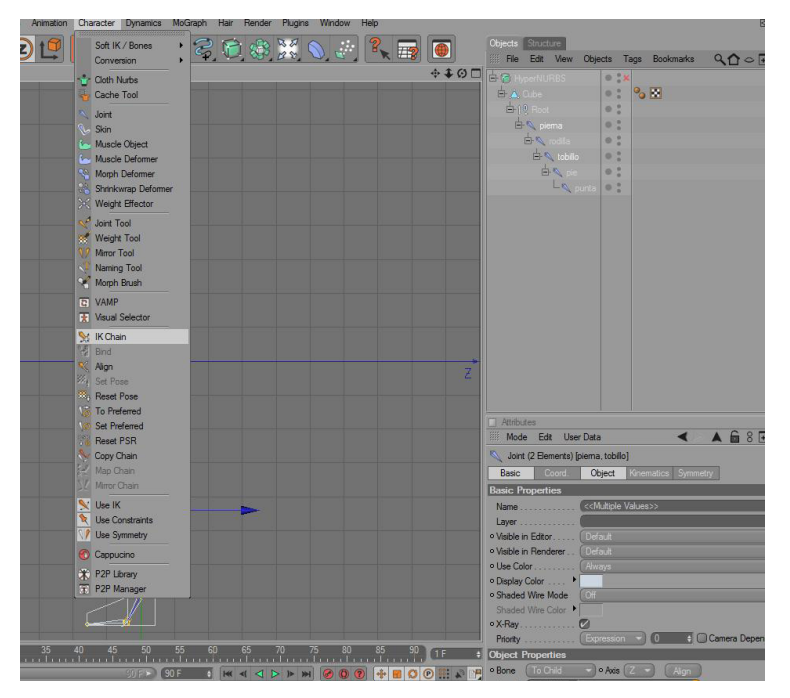

*Figura 6-6: Menú Character/IK Chain*

El asignar el IK Chain a estos joints, agrega un tag IK al Joint pierna.

Esto creará tambien de manera automática, un nuevo Objeto, llamado tobillo.Goal, siendo este el objeto que controlará el movimiento de la pierna.

Al hacer clic en el tag IK del joint pierna, en la venta Atributos aparecerán las propiedades de este, en la pestaña Tag de estos atributos se debe hacer clic en el botón Add Pole, creando un nuevo objeto llamado pierna.Pole.

| 白 HyperNURBS                   |   |    |
|--------------------------------|---|----|
| <b>b</b> A Cube                |   | K. |
| 白 <sup>0</sup> Root            | d |    |
| d piema                        |   |    |
| 白 rodilla                      | e |    |
| 白 tobillo                      |   |    |
| d < pie                        | e |    |
| $\overline{\phantom{a}}$ punta |   |    |

*Figura 6-7: Tag IK*

| <b>Mode</b>              | Edit User Data |          |          |               | $A \oplus 8F$ |
|--------------------------|----------------|----------|----------|---------------|---------------|
| <b>IK [IK]</b>           |                |          |          |               |               |
| Basic                    | Tag            | Display  | Advanced |               |               |
| <b>Tag Properties</b>    |                |          |          |               |               |
| $\circ$ Use $\mathsf{K}$ | M              |          |          | o IK Solver 2 |               |
| $o$ End                  | tobillo        |          |          |               |               |
| $\circ$ Goal             | tobillo Goal   |          |          |               | † 0           |
| $0$ K/FK                 | 0%             |          |          |               |               |
| o Strength.              | 100 %          | ê        |          |               |               |
| o Preferred Rot          |                |          |          |               |               |
| o Stretch                | 0%             | £.       |          |               |               |
| o Goal Offset            | 100%           |          |          |               |               |
| o Pole                   | piema Pole     |          |          |               |               |
|                          |                | Add Goal |          |               | Add Pole      |

*Figura 6-8: Atributos pestaña Tag*

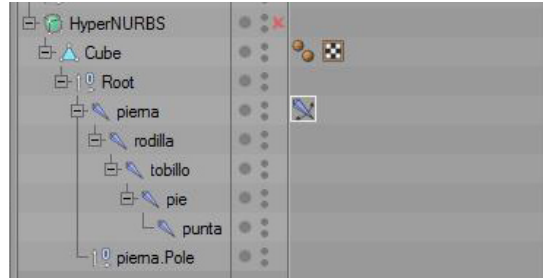

*Figura 6-9: Pierna.Pole*

El objeto pierna.Pole controla la dirección en la que la pierna se doblará.

En la pestaña Display del tag IK de el joint pierna, en la opción Pole Vector, se debe elegir Joint, lo cual hará que el objeto tenga origen en el doblez mas no en el inicio de la cadena.

Hecho esto, se debe arrastrar el objeto pierna.pole hacia el frente de la cadena, indicando que hacia esa dirección se deberá doblar la cadena IK seteada para la pierna.

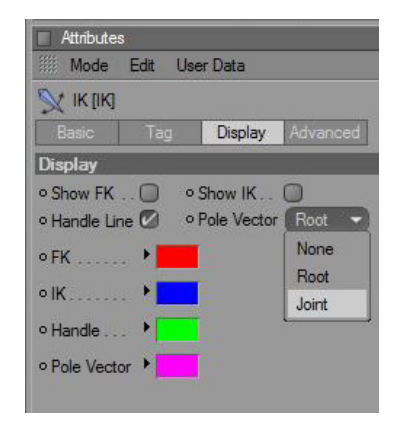

*Figura 6-10: Pestaña Display*

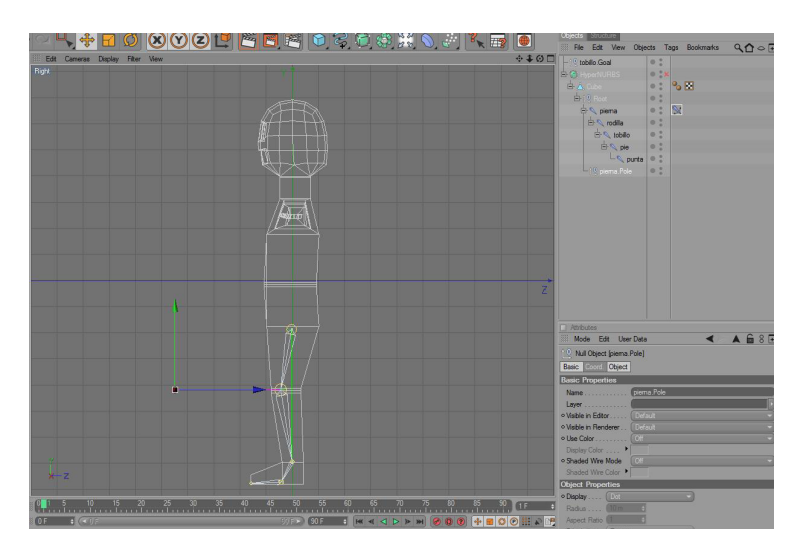

*Figura 6-11: Moviendo el Pole Vector*

Hecho esto, el mismo procedimiento se debe repetir tomando como objeto inicial de la cadena el joint pie y como objeto final el joint punta. Es importante también tomar en cuenta que el vector pole (en este caso se llamará pie.pole) de ir al lado contrario que el de pierna.pole, para así hacer que el doblez de el pie sea más natural.

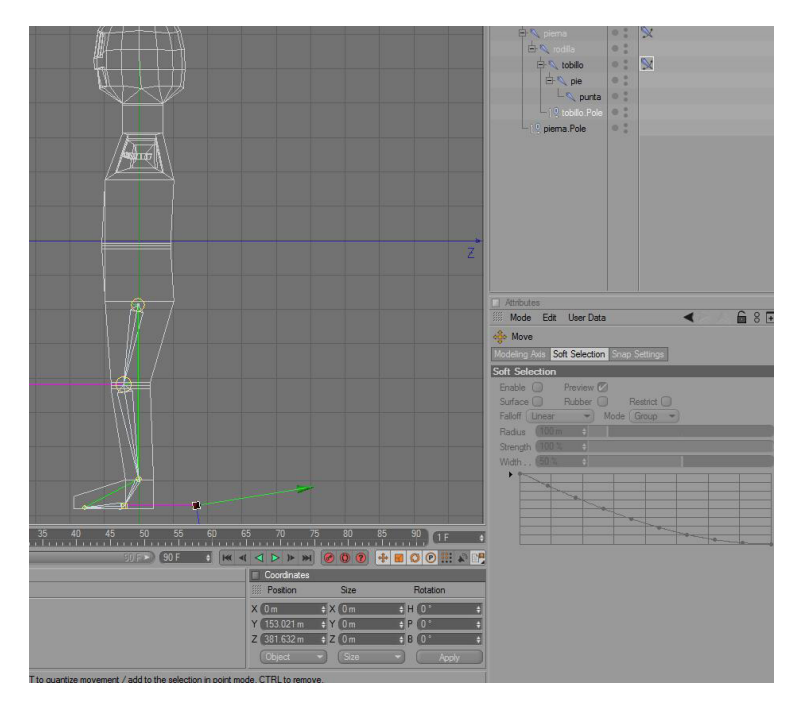

*Figura 6-12: Pole Vector Tobillo*

#### **6.2.2 Brazos**

Para setear los brazos del personaje se debe utilizar la vista superior, debido al doblez y posición en la que son modelados los brazos del personaje.

El seteo del brazo debe dividirse en 2 partes, la primera, desde el hombro hasta la muñeca, y la segunda, la mano. Para la primera parte, se utilizarán 3 joints, nombrados hombro, codo y muñeca.

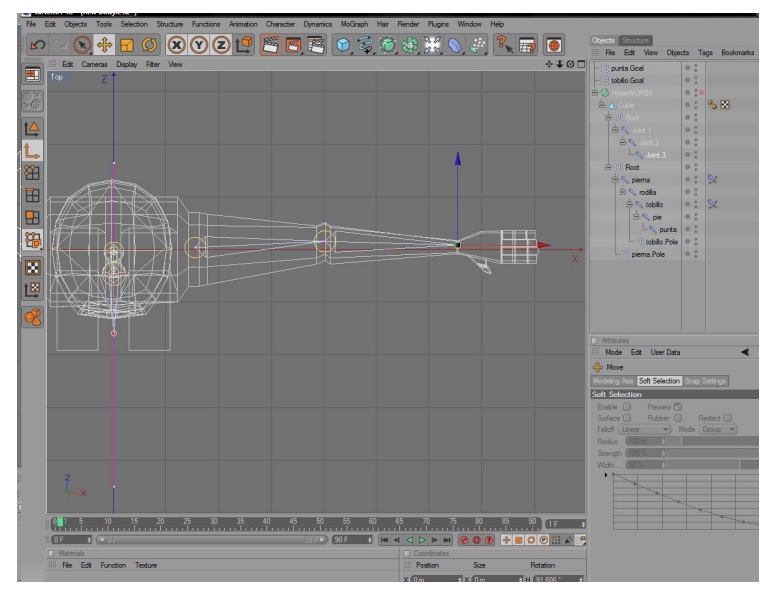

*Figura 6-13: Vista superior derecha*

Los mismos pasos utilsados para el seteo de la cadena IK de la pierna se deben seguir aquí,

tomando en cuenta que el inicio de la cadena será el joint hombor y el final será el joint muñeca.

La segunda parte, la mano, tiene un seteo diferente, ya no se utilizará una cadena IK, sino una cadena FK. Para esto, se utilizará un tag Xpresso.

Primero, se debe colocar los joints en los dedos de la mano, para el dedo pulgar se utilizarán 3 joints, y para los dedos índice, medio, anular y meñíque, se utilizarán 4.

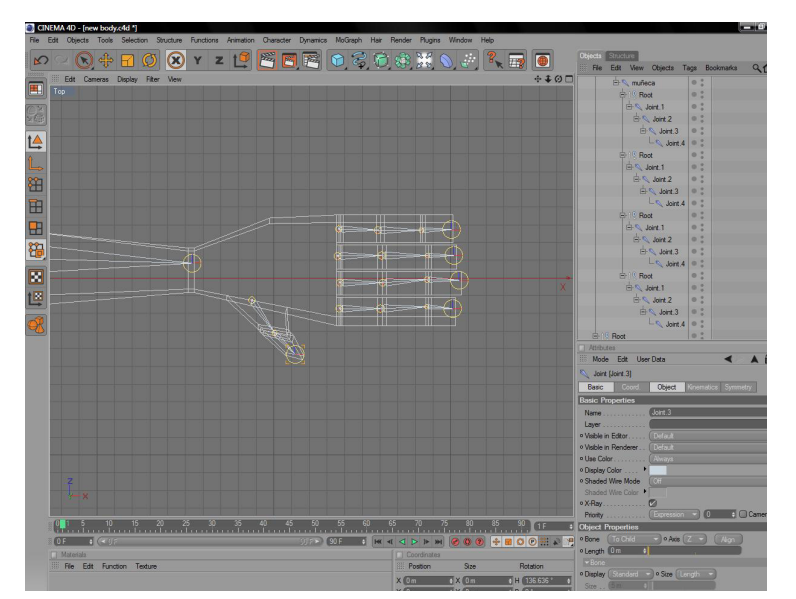

*Figura 6-14: Joints de la mano.*

El primer paso es seleccionar el primer joint de el dedo, en este caso el dedo pulgar, y rotarlo en el sentido en el que se dobla el dedo pulgar, observando en la pestaña de Coordenadas del joint cual es el valor que cambia con la rotación.

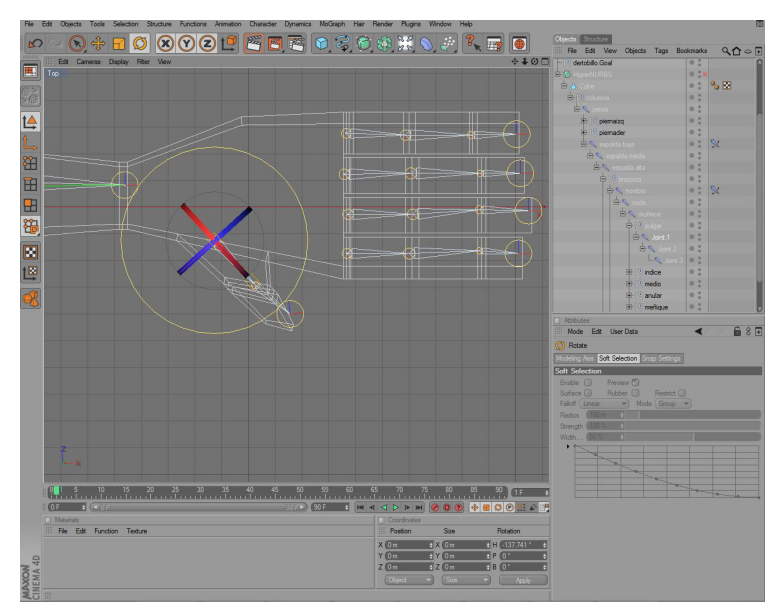

*Figura 6-15: Primer joint del dedo pulgar*

Ya que en este ejercicio el valor que cambió fue el de la coordenada H, se da clic derecho sobre esta, y en la opción de Animation, elegir Set Driver.

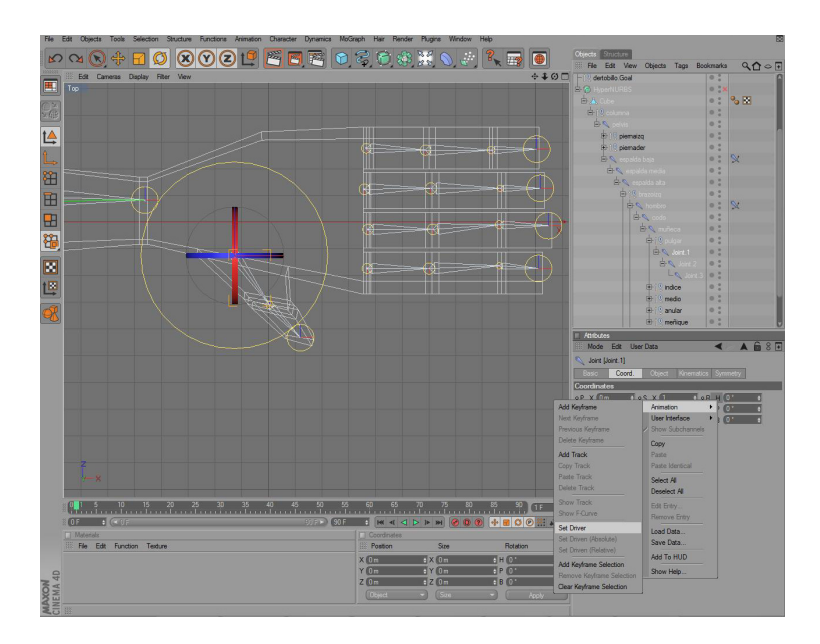

*Figura 6-16: Set Driver*

Ahora que está seteada la coordenada del primer joint, se debe seleccionar los joints restantes del dedo y en la pestaña Coordenadas, seleccionar la misma variable cuyos datos variaron con la rotación, H, dar clic derecho y en Animation, seleccionar Set Dirver(Relative), esto hará que cuando se rote en H el primer joint, los joints restantes roten en la misma dirección, simulando a un dedo cuando se cierra.

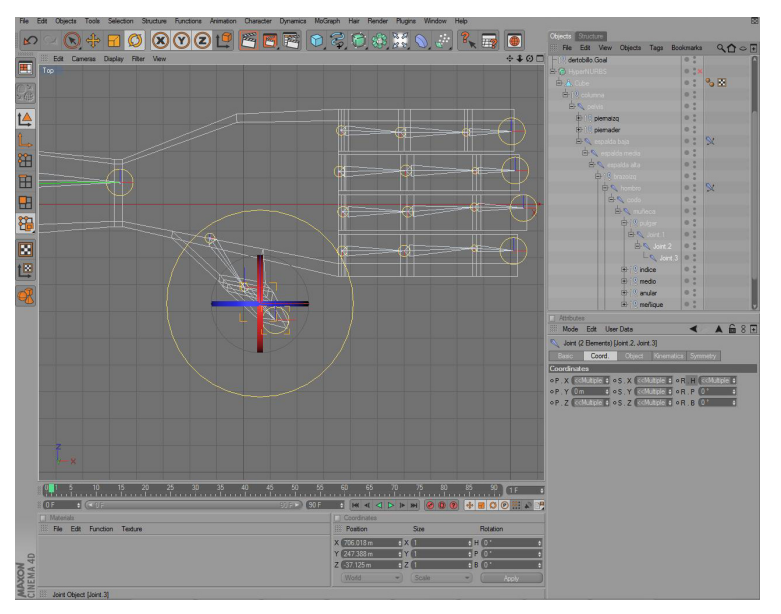

*Figura 6-17: Selección de joints*

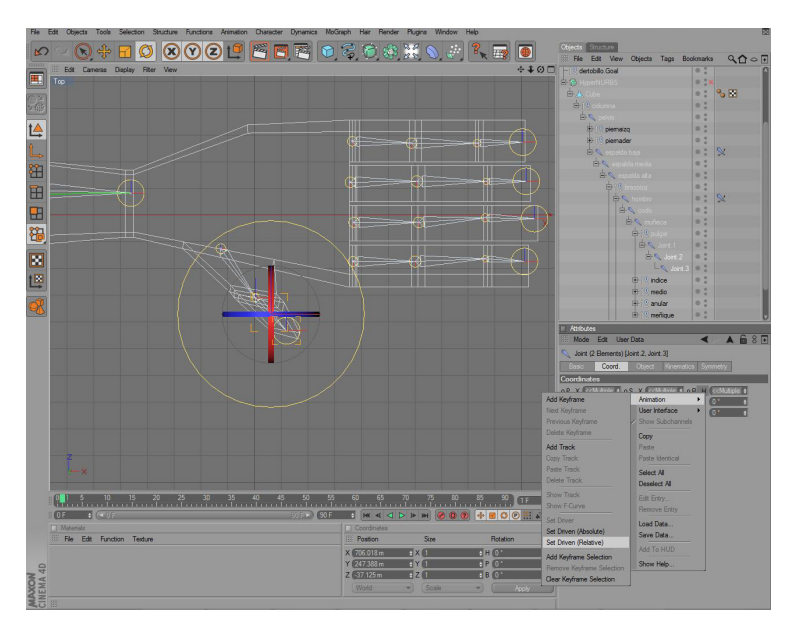

*Figura 6-18: Set Driver (Relative)*

Para terminar con el seteo de la mano, se debe repetir el mismo procedimiento conlos dedos restantes de la mano, tomando en cuenta en que coordenada debe rotar cada dedo.

### **6.2.3 Columna**

El seteo de la columna es el más importante, ya que esta es la que sostiene, por así decirlo, toda la estructura del cuerpo.

Para la columna, se necesitan 6 joints, estos serían pelvis, espalda baja, espalda media, espalda alta, cuello y mandíbula.

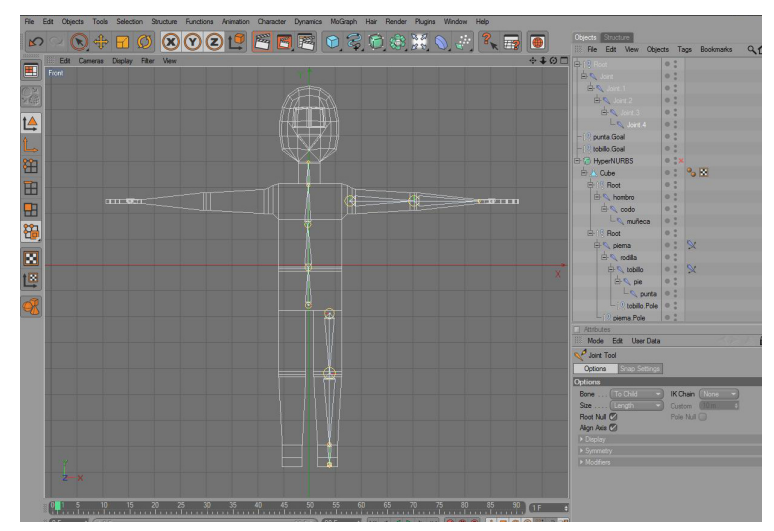

*Figura 6-19: Joints de la columna*

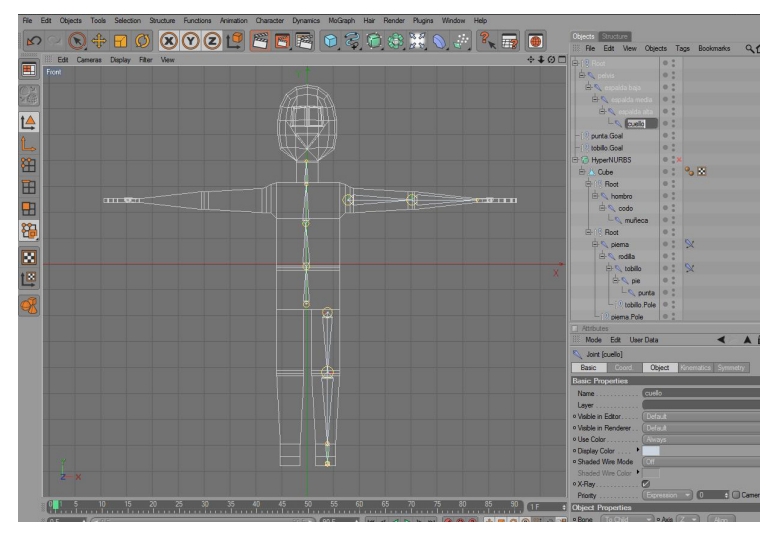

*Figura 6-20: Nombres de los joints de la columna*

Ahora, siguiendo los mismos pasos que en el brazo y en la pierna, se debe crear una cadena IK, tomando como inicio el joint espalda baja y como final el joint cuello. Se debe tener en cuenta que el Pole vector debe ir hacia atrás, ya que hacia allá se dobla la columna genralmente.

Por último, se debe agregar un joint, que se llamará mandíbula, ya que esta es la zona del rostro que controlará. Se debe colocar dentro del joint cuello y debe estar ubicado en la zona de la mandíbula, como lo demuestra la imagen.

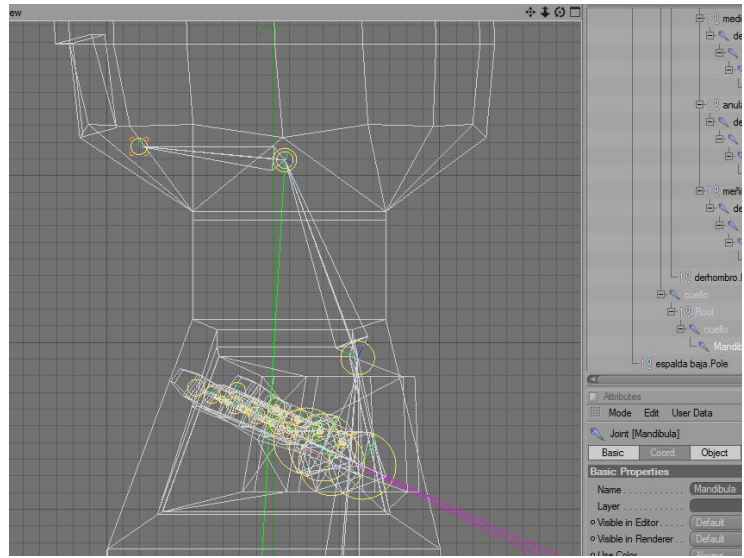

*Figura 6-21: Joint mandíbula*

Ya que esta es la estructura que sostiene todo el cuerpo, se debe colocar los joints de los brazos dentro del joint espalda alta de la columna, y los joints de la pierna dentro del joint pelvis.

| File Edit View Objects Tags Bookmarks |                                                                   | $90^{\circ}$ |
|---------------------------------------|-------------------------------------------------------------------|--------------|
| $\Box$<br>- dertobillo Goal           | 0 <sup>o</sup>                                                    |              |
| E T HyperNLIRBS                       | 0.5                                                               |              |
| 白人 Cube                               | $\mathbb{R}$ $\mathbb{Z}$ or $\mathbb{Z}$ :::::<br>0 <sup>o</sup> |              |
| $\pm 10$ columna                      | 0 <sup>o</sup>                                                    |              |
| <b>EN PENG</b>                        | 0 <sup>o</sup>                                                    |              |
| E-10 piema                            | 0 <sup>o</sup>                                                    |              |
| <b>EFA</b> espalda baja               | $\frac{a}{a}$<br>$\mathbb{R}$<br>$\circ$                          |              |
| <b>ELS</b> , espalda media            | 6.6<br>o                                                          |              |
| <b>Disclassed</b> 21                  | 0 <sup>o</sup>                                                    |              |
| $-10$ brazo                           | 0 <sup>o</sup>                                                    |              |
| <b>E</b> <sup>t</sup> hombro          | 0 <sup>0</sup><br>$\mathbb{N}$                                    |              |
| H <sup>k</sup> codo                   | 3<br>o.                                                           |              |
| <b>El Sumuñeca</b>                    | 0 <sup>o</sup>                                                    |              |
| $\frac{1}{2}$   9 pulgar              | 0 <sup>o</sup>                                                    |              |
| <b>E-</b> Joint 1                     | 0 <sup>0</sup>                                                    |              |
| D-5 Joint.2                           | 0 <sup>o</sup><br><b>DE</b>                                       |              |
| $\mathbb{L}_{\mathbb{N}}$ Joint 3     | 0 <sup>0</sup><br>ad                                              |              |
| <b>o</b> 19 ndice                     | 0 <sup>o</sup>                                                    |              |
| <b>BASET</b>                          | 0 <sup>o</sup>                                                    |              |
| 白 Joint 2                             | 0.740                                                             |              |
| <b>DA</b> Joint 3   DA                | ad                                                                |              |
| Le Joint 4 0 1                        | $\infty$                                                          |              |

*Figura 6-22: Insertar joints del brazo y pierna*

### **6.2.4 Mirror Tool**

Con el seteo listo de pierna, brazo y columna, se debe utilizar el Mirror Tool para crear estructuras iguales para el otro lado del cuerpo.

Esto se logra seleccionando el joint del brazo, desde la raiz, esto es, el null que contiene los joints del brazo.

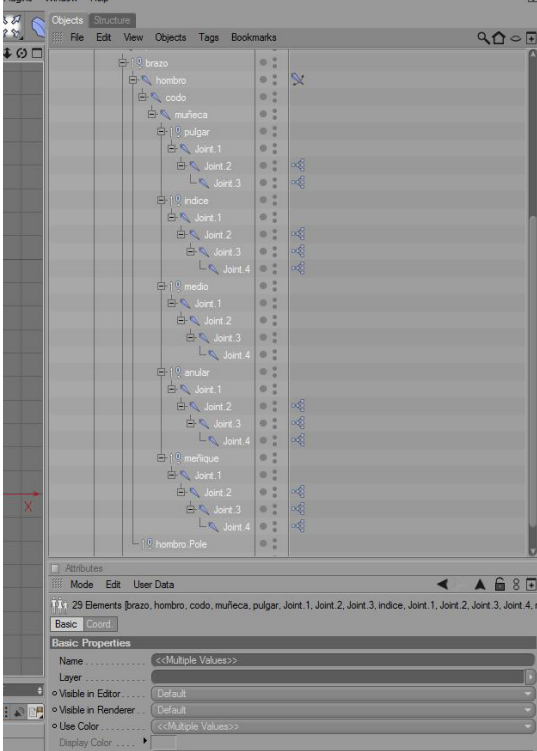

*Figura 6-23: Selección de los joints del brazo*

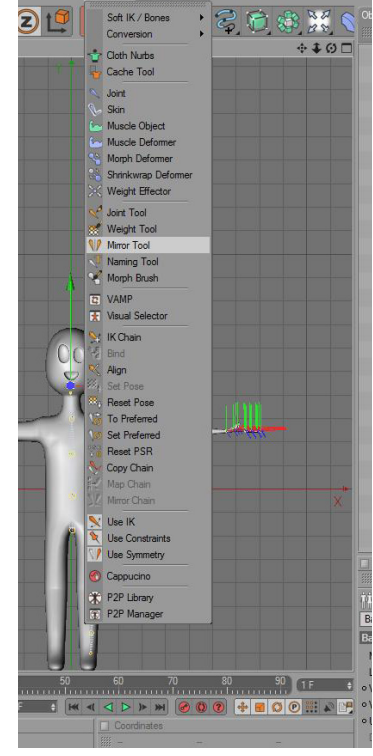

Luego, en el menú Character, elegir Mirror Tool

*Figura 6-24: Menú Character Mirror Tool*

En los atributos del Mirror Tool, en la opción Plane, elegir Local YZ, en Origin, elegir Object y en Prefix, escribir Der, para reconocer la copia como los joints del brazo derecho. Lugo dar clic en el botón Mirror. De manera automática se crearán copias de los joints seleccionados, asignándose al lado opuesto del origen copiado. Repetir este proceso con los joints de las piernas y el seteo del cuerpo estará terminado.

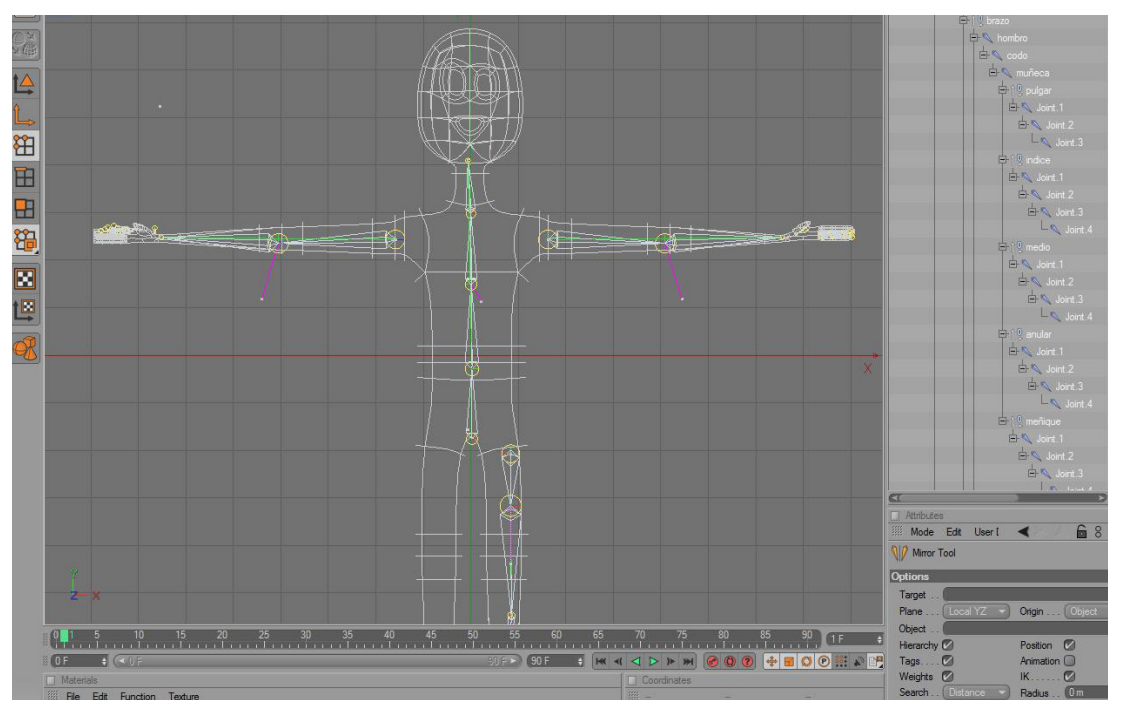

*Figura 6-25: Copia de los joints del brazo.*

### **6.2.5 Cabeza**

El seteo de la cabeza, al igual que los brazos, está dividido en 2 partes, la quijada, que se setea con points y el resto de las expresiones, que se setean con Morphs.

Para el seteo de las expresiones, el Morph es muy util, ya que permite mezclar movimientos que asemejan expresiones faciales como el movimiento de las cejas o la comisura de la boca. Esto se realiza de la siguiente manera:

Se debe guardar selecciones del rostro en modo Points, las seleccciones deben ser de areas específicas del rostro, como por ejemplo la parte exterior de la ceja. Esta seleccicción de puntos se guarda en el menú Selecction/Set Selection.

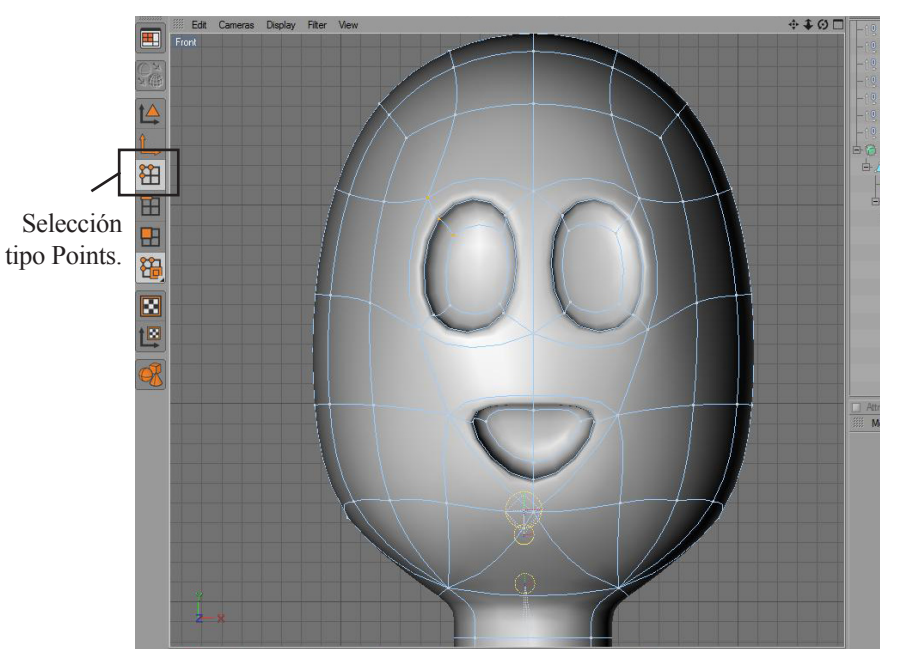

*Figura 6-26: Selección de los puntos*

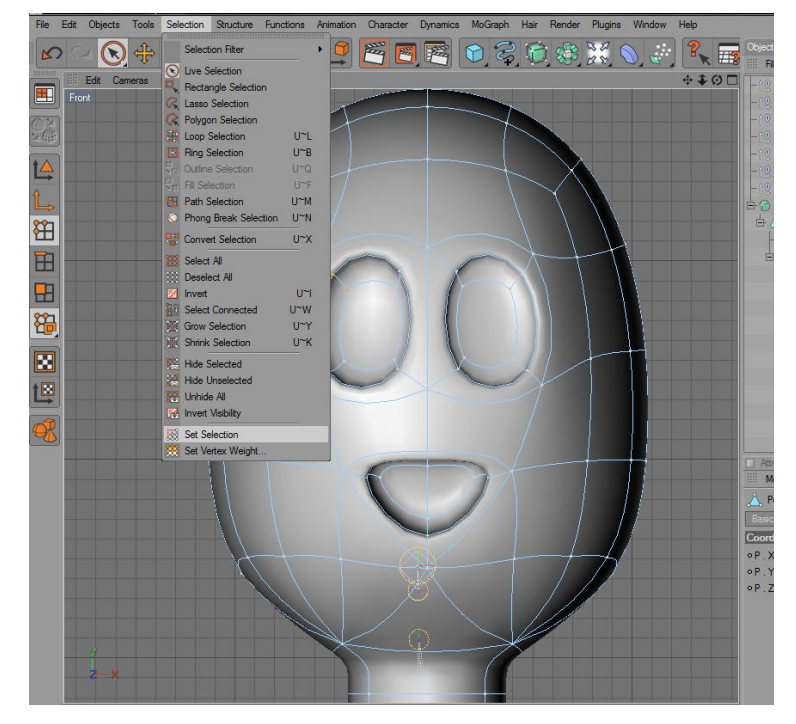

*Figura 6-27: Guardar la selección de puntos*

Una vez listas las selecciones de puntos, se da clic derecho sobre el cuerpo del personje, en la ventana Objeto, y se elige Character Tag/Morph.

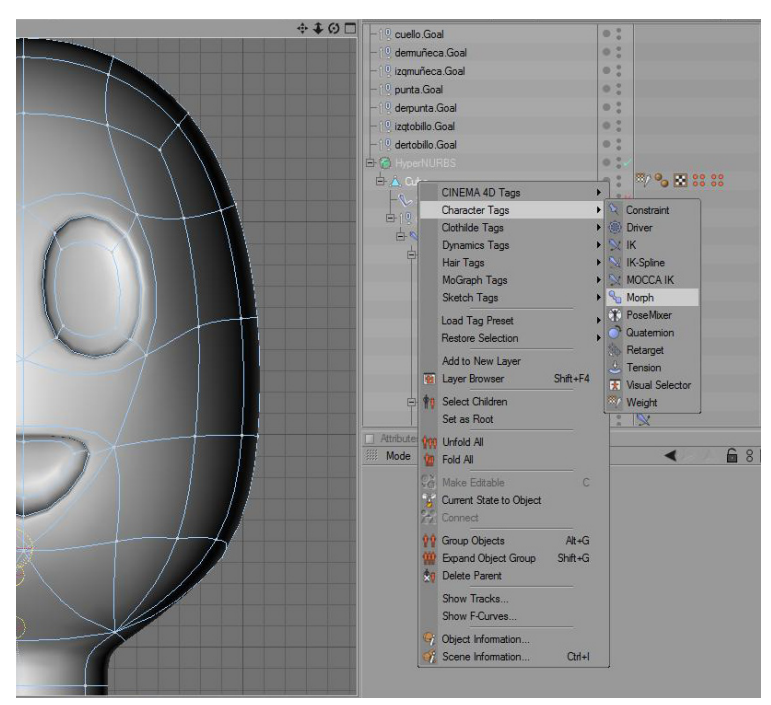

*Figura 6-28: Selección del tag Morph*

Hecho esto, en la ventana de atributos del Tag Morph, por default aparecerá la pestaña Tag, dentro de la cual en la sección Tag Properties, se encuentra la opción Mode, que debe estar en modo Edit. debajo de la sección Mode, hay otra sección en la que está la sección Morphs, dentro de la cual se encuentran el Base Morph, que es la forma básica del rostro, y los Target Morph, que es la expresión a la cual queremos cambiar una parte del rostro.

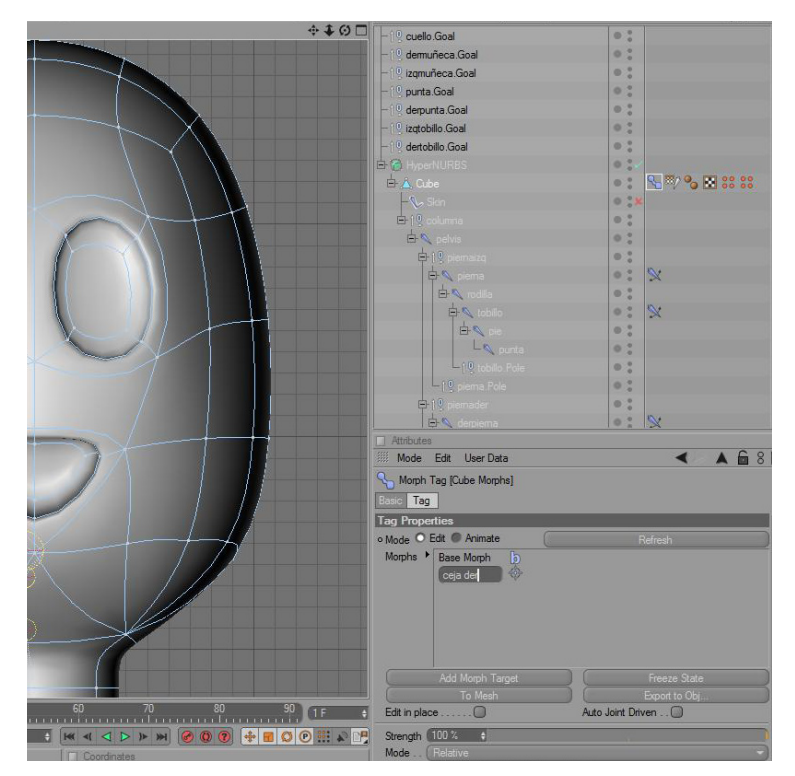

*Figura 6-29: Atributos del Morph*

Se cambia el nombre del target Morph dando doble clic sobre este.

Lo siguiente a hacer es dar doble clic a la selección de puntos guardada, esta se encuentra a la derecha del objeto modelado, en este caso Cube. Se da doble clic para que la selección se active en el rostro del personaje. Luego se da clic nuevamente en el tag Morph y en la sección Morphs dentro de la pestaña Tag, se da clic sobre el Target Morph que renombramos.

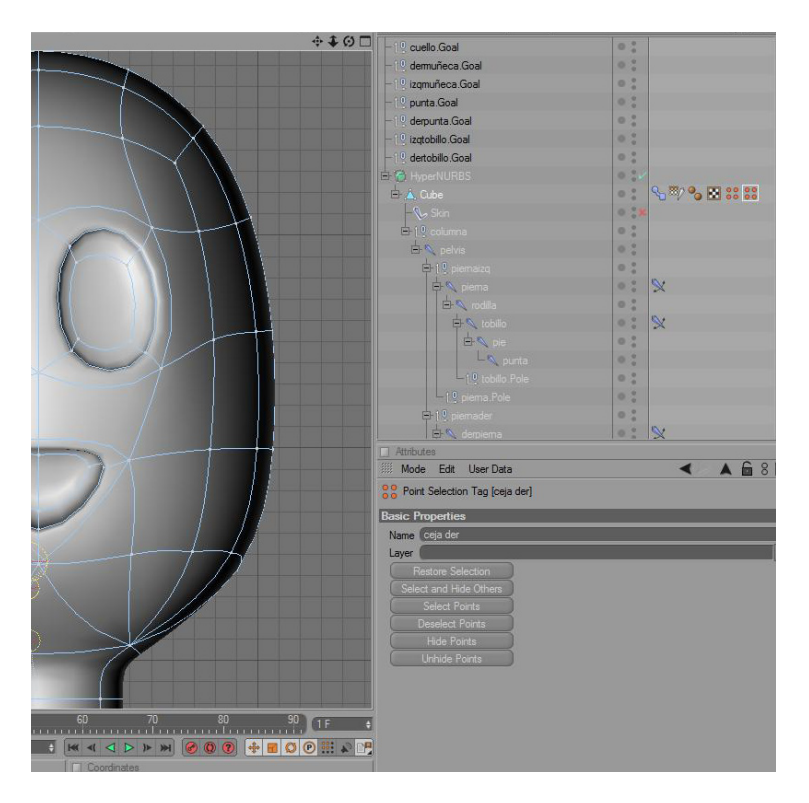

*Figura 6-30: Activando la selección guardada*

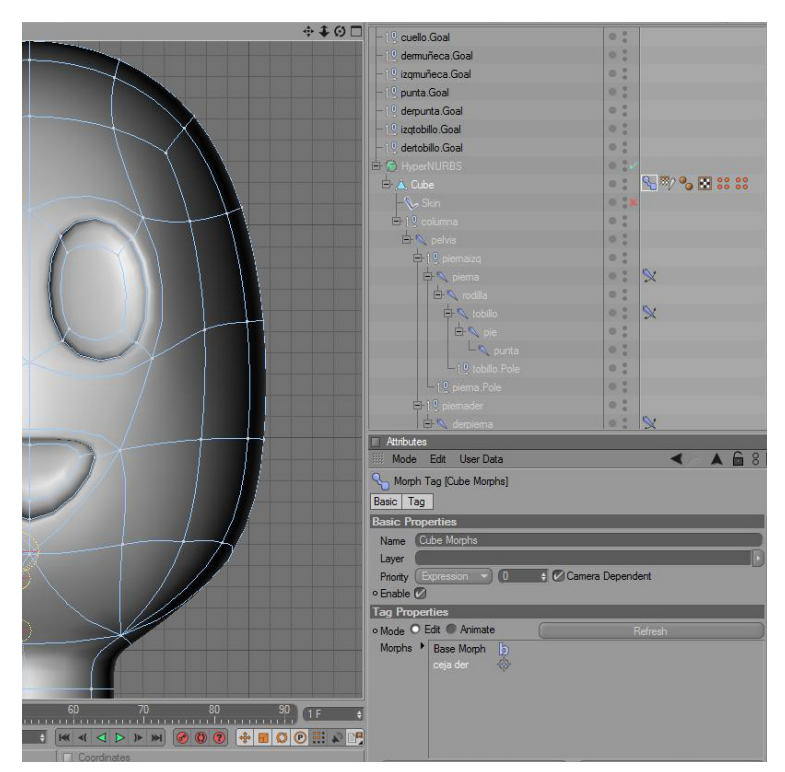

*Figura 6-31: Seleccionano el target morph*

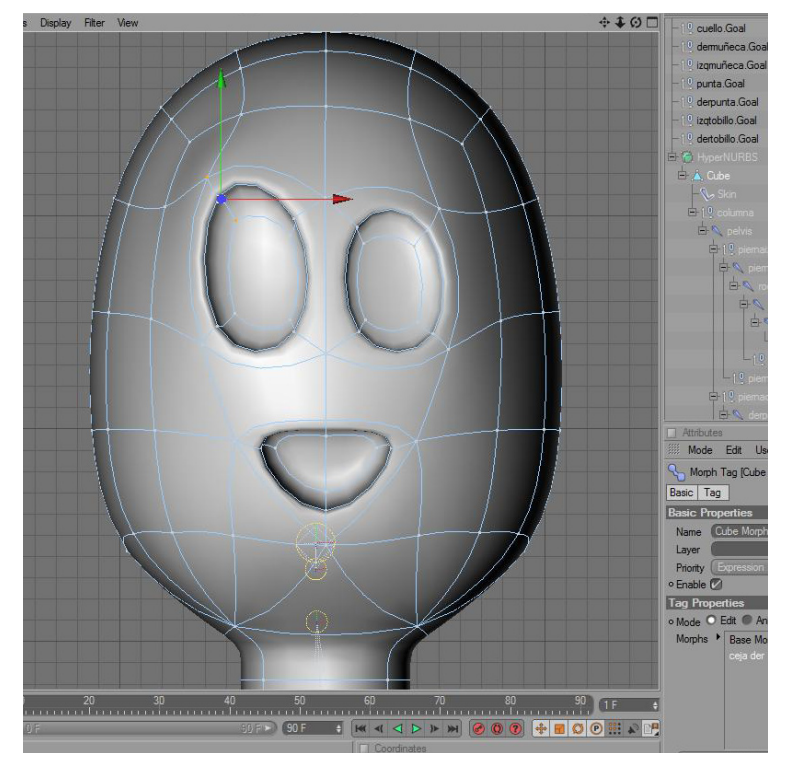

Luego se procede a mover la selección de puntos activada en el rostro, hacia donde se crea que marca la expresión correcta de la sección del rostro que se ha modificado.

*Figura 6-32: Moviendo la selección de puntos*

En la sección Mode, dentro de la pestaña Tag de los atributos del Morph, se debe elegir Animate. Apareciendo así una barra que por default marca el 100% de la expresión que se acaba de crear. Al variar estos valores, varia la intensidad con la que la expresión se acentúa en el rostro. Para la animación total de las expresiones del rostro, se debe repetir el mismo procedimiento con otras áreas, en este caso, las que marquen la mayor expresividad del rostro.

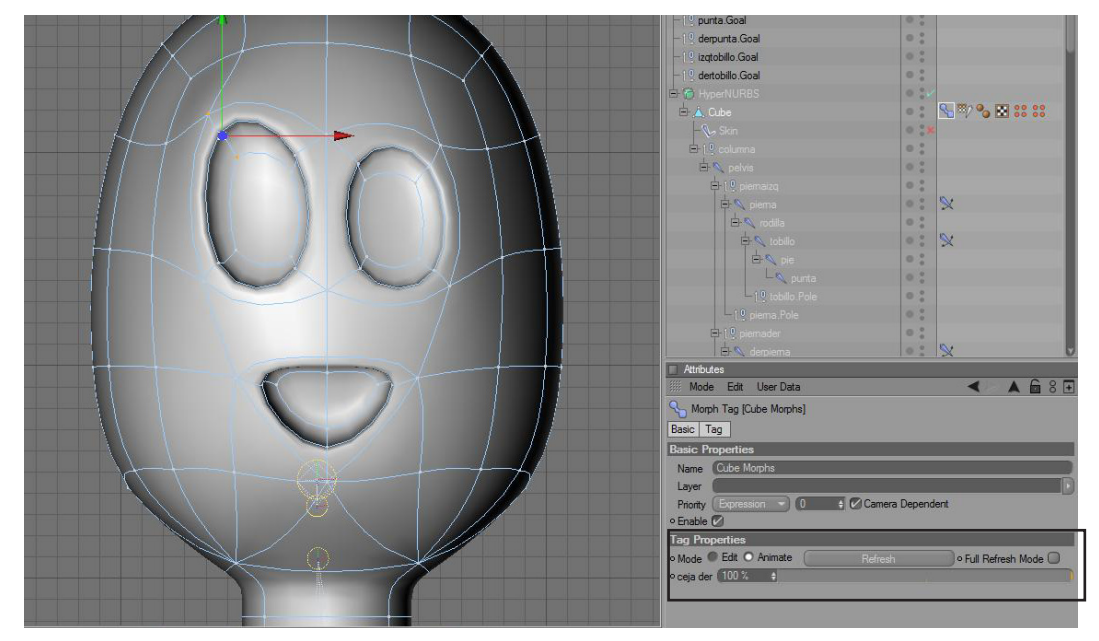

*Figura 6-33: Modificando la barra de intensidad*

### **6.2.6 Bind**

Una vez creados todos los joints que permitiran el correcto movimiento del cuerpo, junto a los seteos de las cadenas IK y FK, al igual que el seteo del rostro, es necesario hacer que estos joints controlen el cuerpo (objeto modelado), para esto está la herramienta BIND.

El primer paso es seleccionar todos los joints del cuerpo, sin seleccionar los Null objects, también se debe seleccionar el objeto modelado (cuerpo).

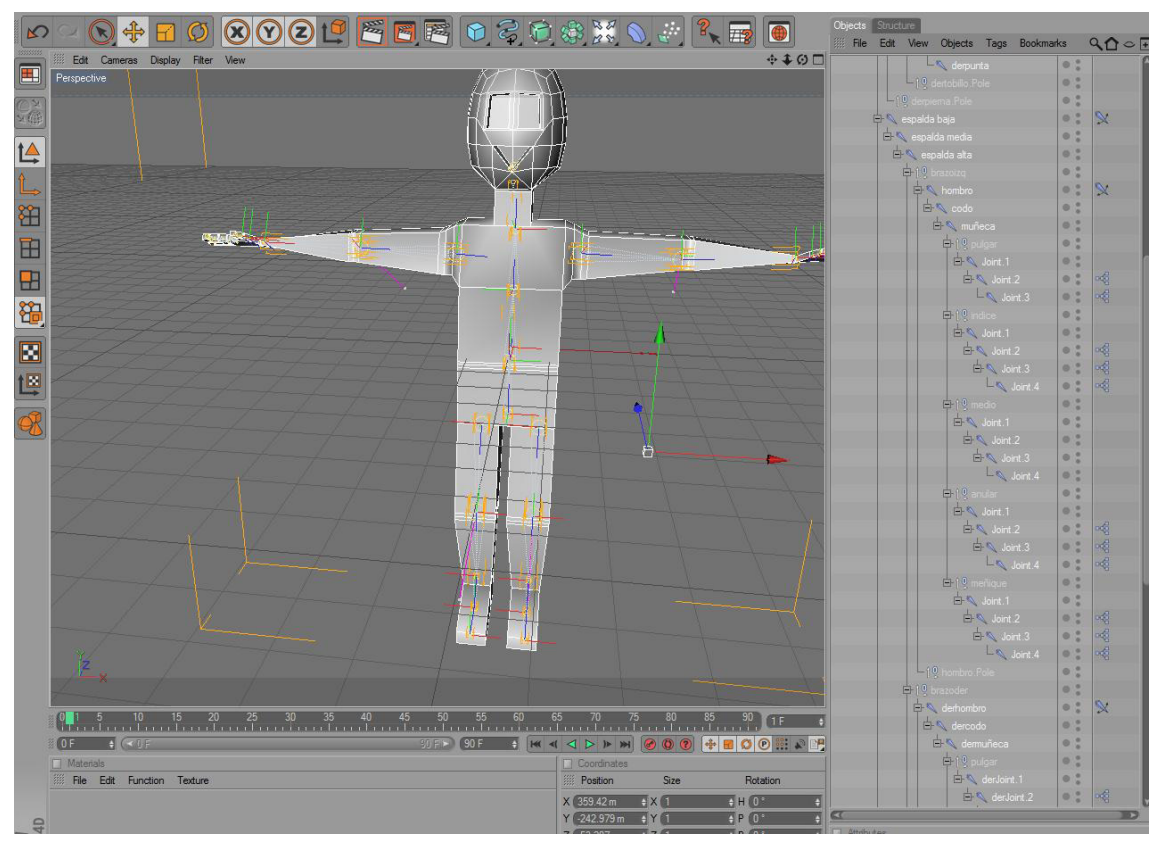

*Figura 6-34: Seleccionando todos los joints*

Después, en el menú Character, elegir la opción BIND.

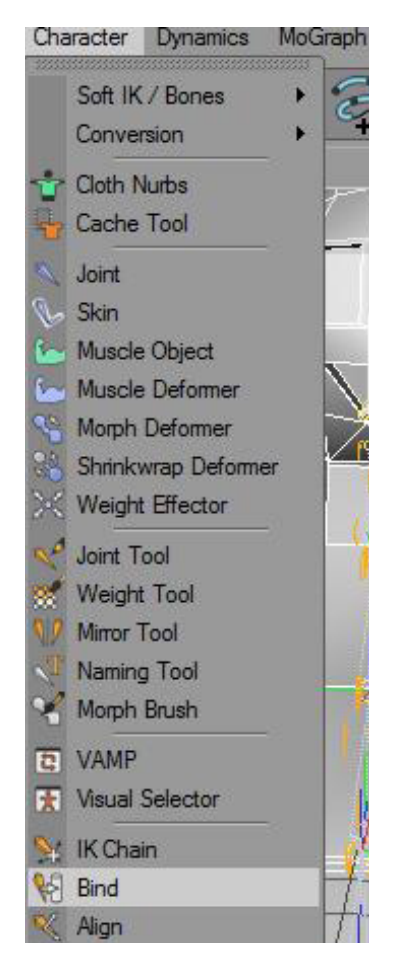

*Figura 6-35: Bind en el menú Character*

Hecho esto, se creará un nuevo objeto llamado SKIN, debajo de el objeto del cuerpo modelado, que es el objeto que conecta los joints con el cuerpo modelado, permitiendo la animación de este.

### **6.2.7 Weight Tool**

Después de haber asignado a cada joint una sección del cuerpo modelado para animar, es necesario corregir errores que se podrian presentar durante este seteo, ya que este es automático y no siempre se consigue el objetivo deseado.

Para este fin se debe utilizar el WEIGHT TOOL. Primero se debe selceccionar el joint que se quiere corregir y desactivar el objeto SKIN.

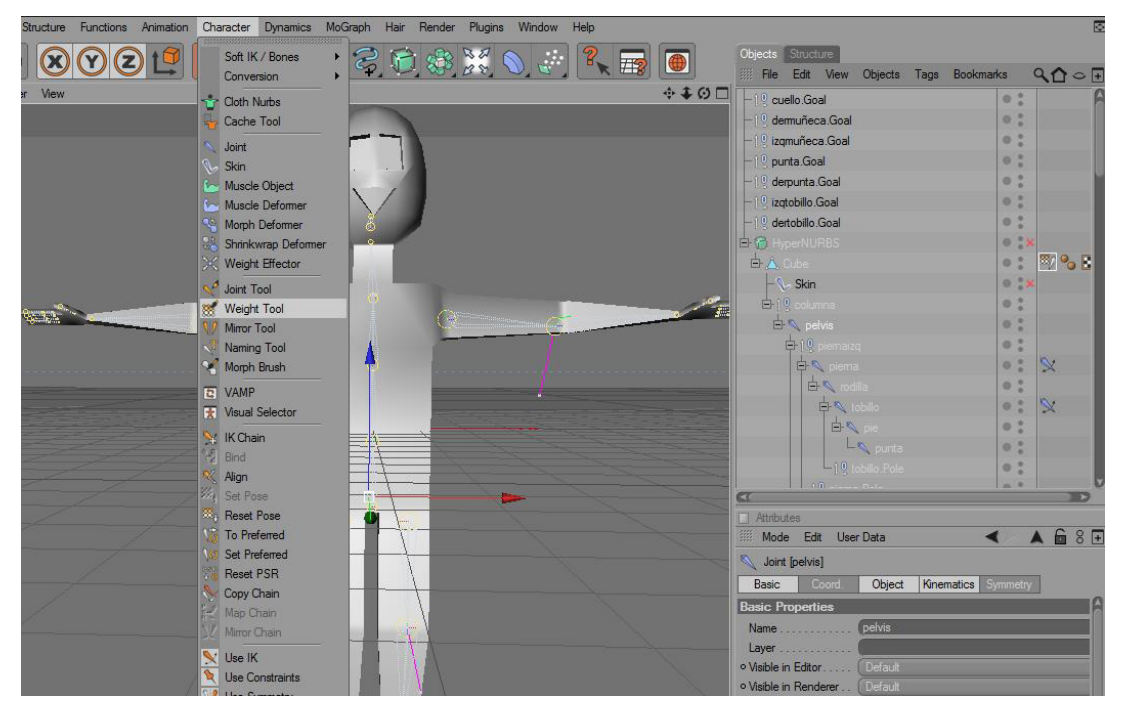

*Figura 6-36: Weight Tool en el menú Character*

En la ventana de Atributos, en la pestaña Options, en la opción Mode se elige Erase y más abajo, en la opción STRENGTH, aplicar 100%. Luego se debe hacer clic en el botón Apply All. Esto borra la selección aplicada de manera automática del joint.

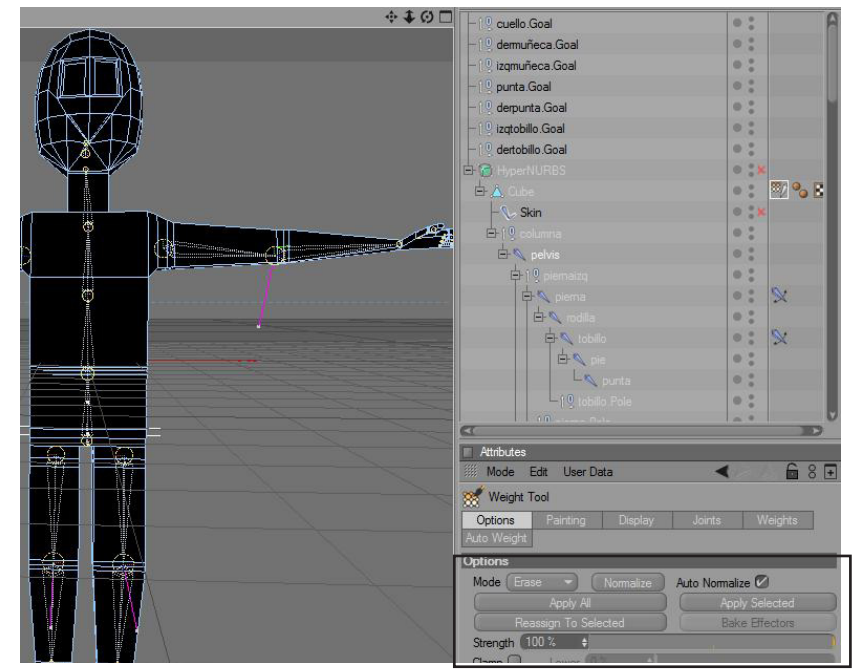

*Figura 6-37: Borrando selección asignada al joint.*

El siguiente paso es cambiar de Erase a Add en la opción Mode, para seleccionar los puntos que se van a asignar al joint pelvis. Una vez hecho esto, al desplazarse por el objeto modelado, se irá iluminando las partes por las cuales se sobrepasa el mouse, para elegir la sección correcta, se debe hacer clic en los puntos mas cercanos al joint seleccionado, en este caso, pelvis.

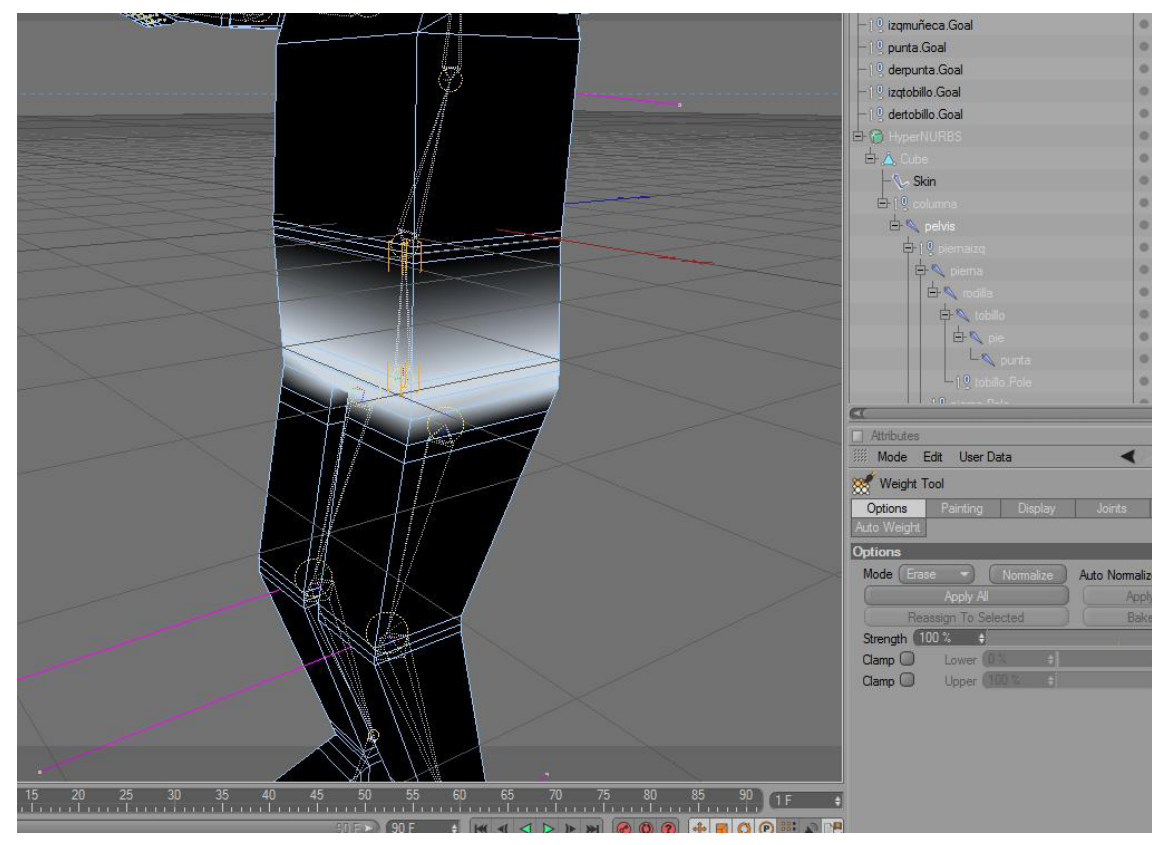

*Figura 6-38: Asignando puntos de control al joint*

Para verificar que los puntos seleccionados sean los correctos, se activa nuevamente el objeto SKIN, se procede a moverlo, para observar si la parte del cuerpo que se mueve es la deseada. De no ser así, se cambia nuevamente en la opción Mode a Erase y se hace clic sobre los puntos incorrectos, borrando así la selección. Luego se repiten los pasos anteriores.

De estar correcta la selección elegida para el joint, se procede a repetir los pasos con el resto de joints del seteo que se ha realizado, tomando en cuenta que es preferible que a cada joint se le asigne un pliegue del objeto, representado por los cortes que seccionan este en cada parte.

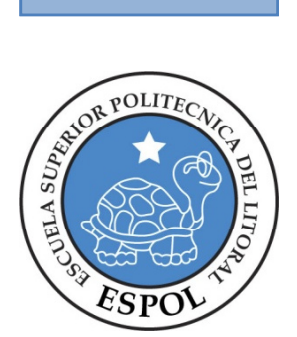

## **CAPÍTULO 7 CONCLUSIONES Y RECOMENDACIONES**

### **7.1 CONCLUSIONES.**

Conocer la manera correcta de setear un personaje 3D es de suma importancia, ya que de esta depende la calidad y realismo con el cual el animador dará vida a este, por eso en este manual se ha tratado de explicar, en rasgos básicos, el desarrollo de una estructura que permita una gran libertad de movimientos y expresiones, para que así, el operador pueda plasmar con mucho acierto los rasgos y gestos que hacen creíble una animación.

### **7.2 RECOMENDACIONES**

Es necesario tomar en cuenta los rasgos físicos del personaje que se quiere animar. En este manual se tomó como base un personaje con rasgos antropomórficos, para facilitar la explicación del proceso. Pero si se quiere animar otro tipo de personaje, sea este bípedo o cuadrúpedo, es importante es conocer la anatomía y gestualización del objeto o animal referente en base al cual se ha animado el personaje 3D.

Este manual fue desarrollado en la versión R10 de Cinema 4D, para el momento de su publicación ya se había lanzado la versión R11, por esto es recomendable siempre, mantenerse al día en cambios y mejoras del software, para así poder cumplir con el objetivo. Esta información se puede encontrar en el sitio oficial del creador del software de animación, asi como también en páginas de comunidades de animadores que comparten sus conocimientos para mejorar la calidad del trabajo de animación.